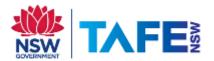

# Students - Read&Write for iPad

# Install Read&Write from the App store

1. Open the App store and install Read&Write for iPad

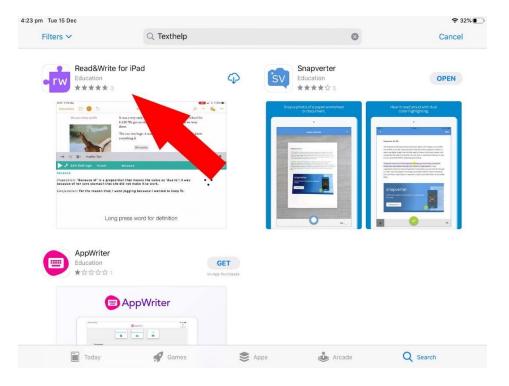

#### 2. Tap 'Start setup wizard'

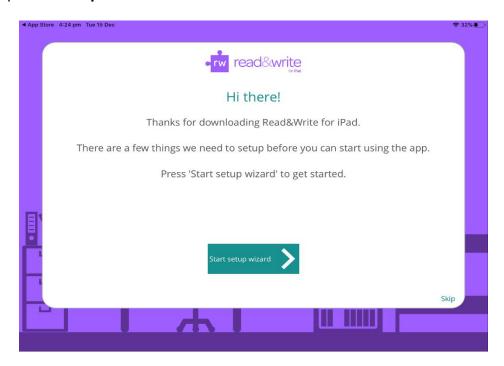

TAFE NSW Read&Write software installation guide-Android November 2020 V4 Visit your nearest TAFE NSW Library for help following the instructions. For further installation support you can email TextHelp at support@texthelp.com

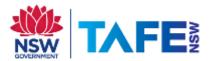

#### 3. Tap 'Yes' (I am an existing Read&Write user)

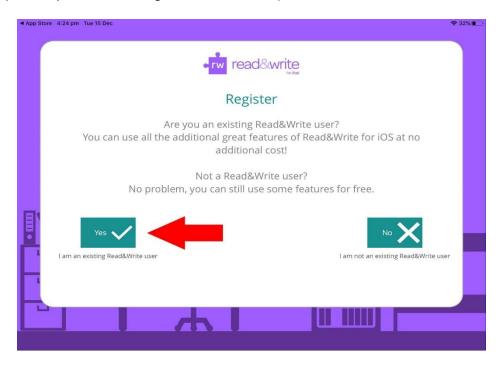

### 4. Tap 'Sign in'

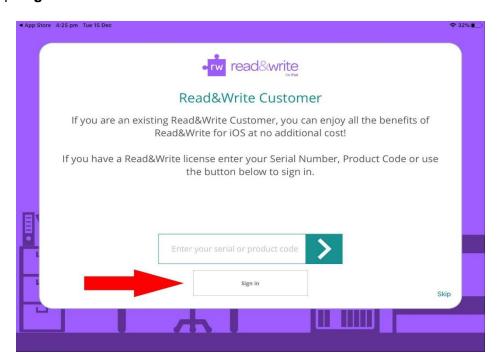

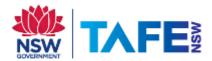

5. Tap 'Sign in with Microsoft'

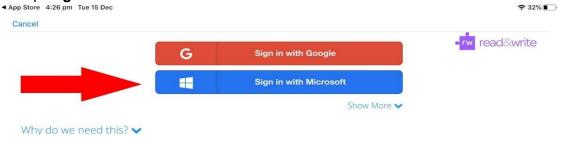

6. Sign in using your email address and password

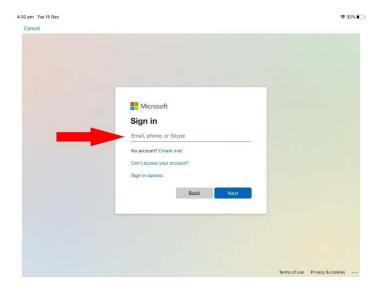

# **Enable the Read&Write Keyboard**

1. Tap on the Settings app

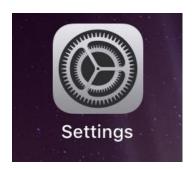

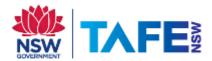

#### 2. Tap 'Keyboard'

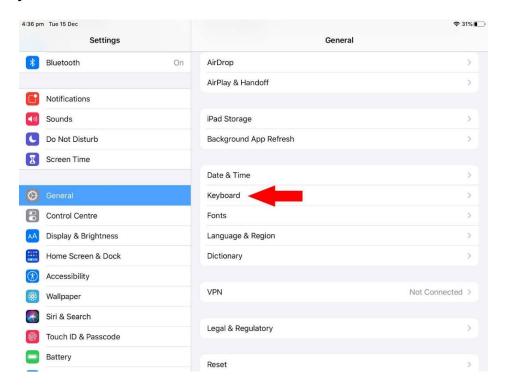

#### 3. Tap 'Keyboards'

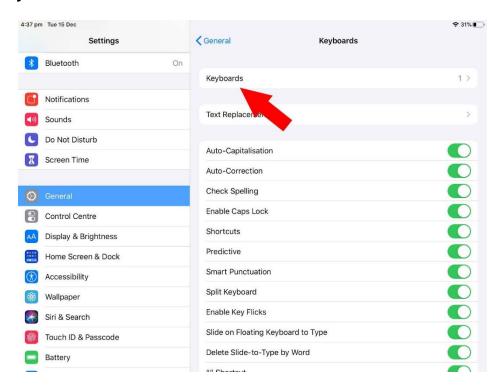

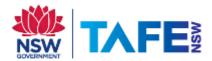

### 4. Tap 'Add New Keyboard...'

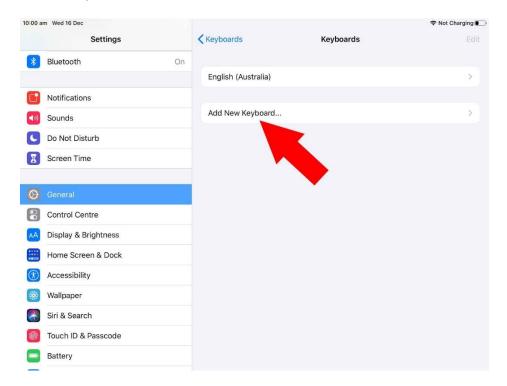

#### 5. Tap 'Read&Write'

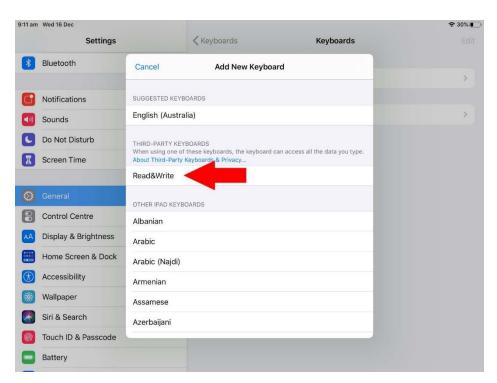

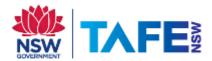

### 6. Tap 'Read&Write Keyboard - Read&Write'

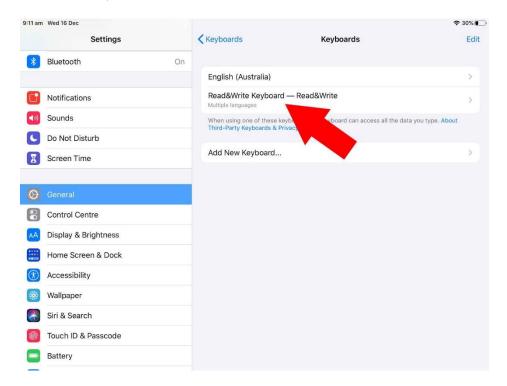

#### 7. Enable 'Allow Full Access' and tap 'Allow'

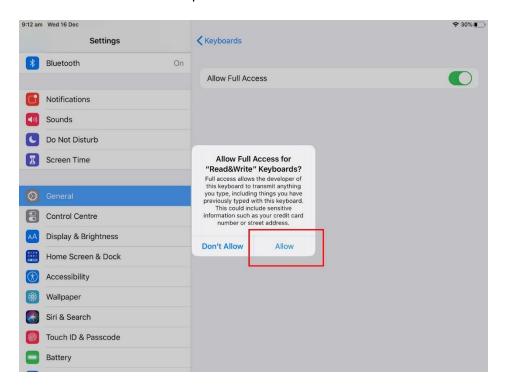

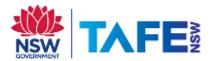

## Check to make sure Read&Write is licensed

1. Open Read&Write

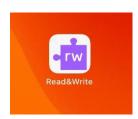

2. Tap **OK** to dismiss the welcome message. And it should say your account has been linked.

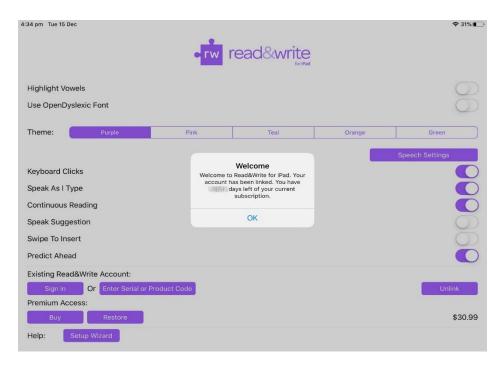

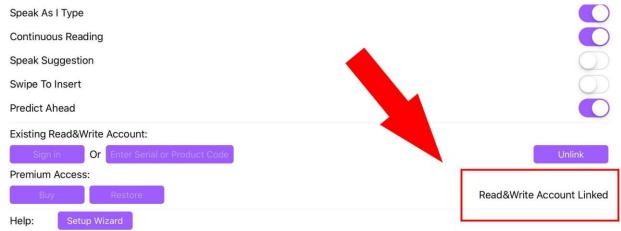